## **Step 1**. Log into *ps.lethsd.ab.ca/public* with your PowerSchool credentials and click on **Account Preferences**

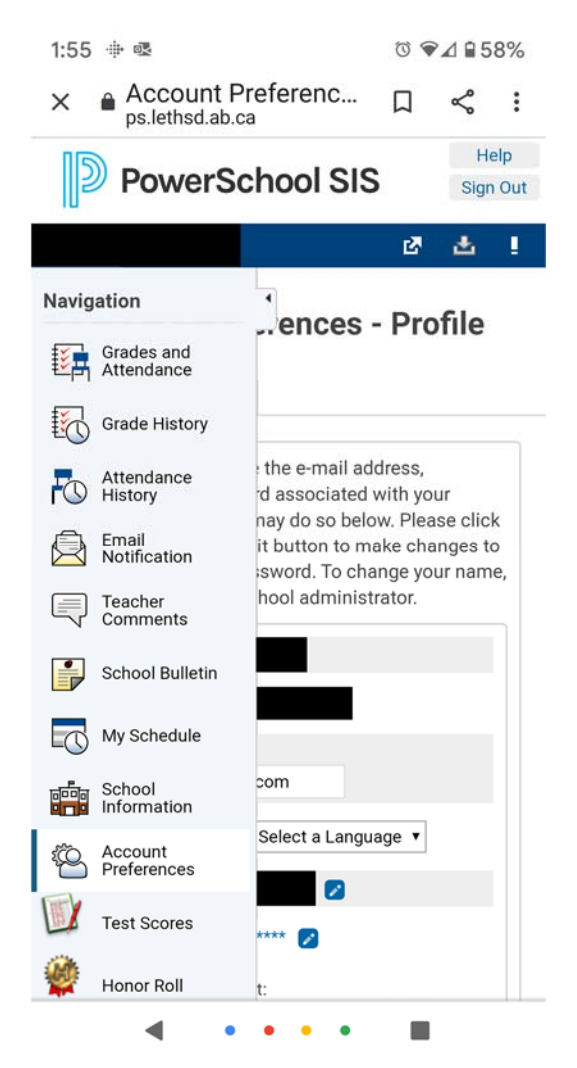

**Step 2.**  Enter your login credentials that you have received from your child's school

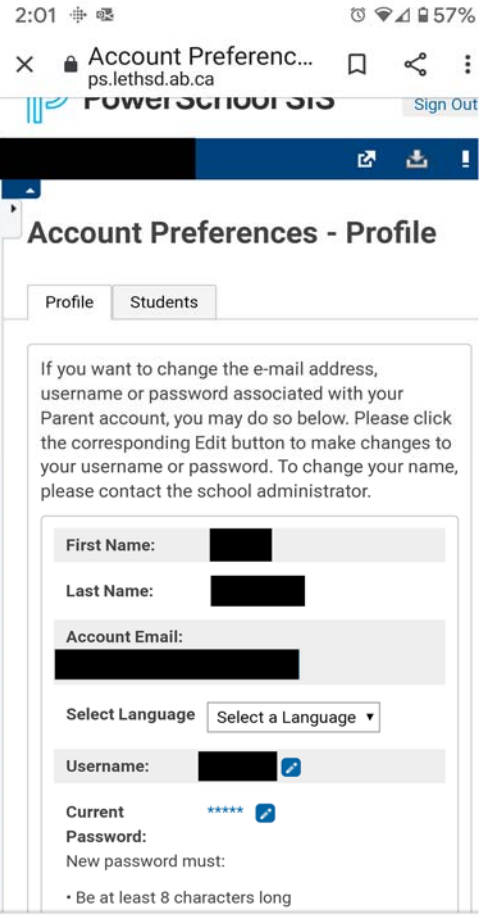

**Step 3**. Select the Students tab and click on Add

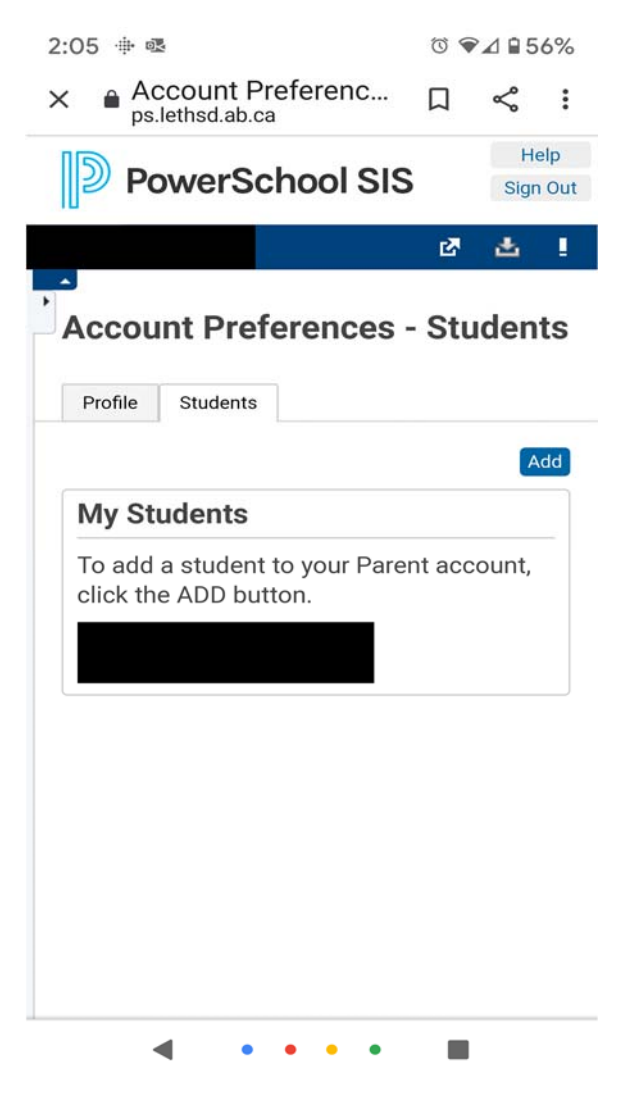

**Step 4**. Enter your child's name, Access ID and Access Password (which you can get from your school)

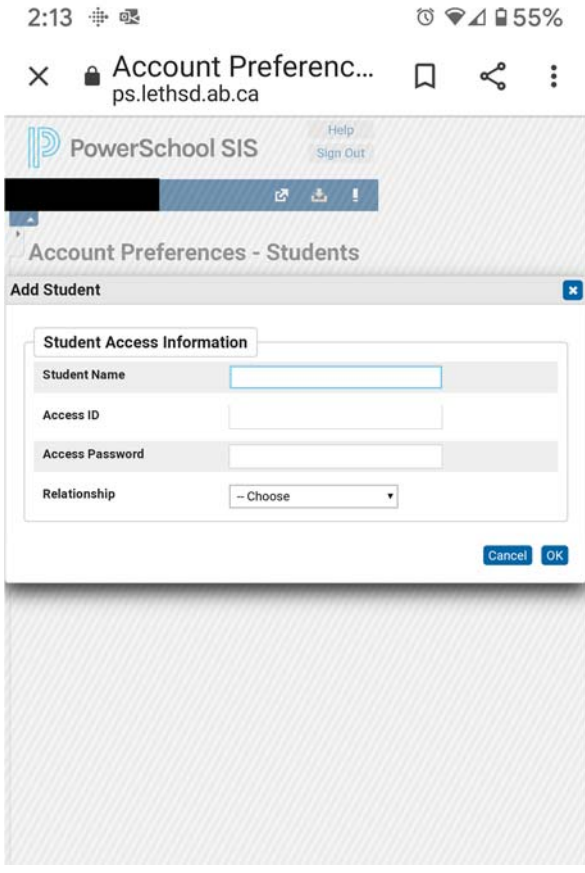

**\*\*\*\*\*To Access your child's report card, scroll down to the bottom of the Navigation panel on the left of your screen and click on Report Card\*\*\*\*\***